## Памятка по работе с сервисом Zoom

#### **Поиск приложения Zoom**

Вы можете нажать на ссылку загрузки https://zoom.us или выполнить загрузку прямо на https://zoom.us/support/download

Для iOS перейдите на сайт Apple - App Store и выполните поиск **Zoom**

Для Android посетите сайт Google Play и выполните поиск **Zoom**

#### **Вход в конференцию**

Удостоверьтесь что приложение **Zoom** установлено на Вашем устройстве.

Перейдите по ссылке, указанной в приглашении.

Пример ссылки: https://us04web.zoom.us/j/0000000000?pwd=VEIS56LKJ85VLKS46VL56LVN8aUpjdz09 Или воспользуйтесь идентификатором и паролем.

Вас переадресует на страницу **Zoom**, где будет запрос на разрешение запуска ссылки приложением **Zoom**. Вы можете установить галочку в пункте «Всегда открывать ссылки zooming» чтобы в дальнейшем миновать данный запрос.

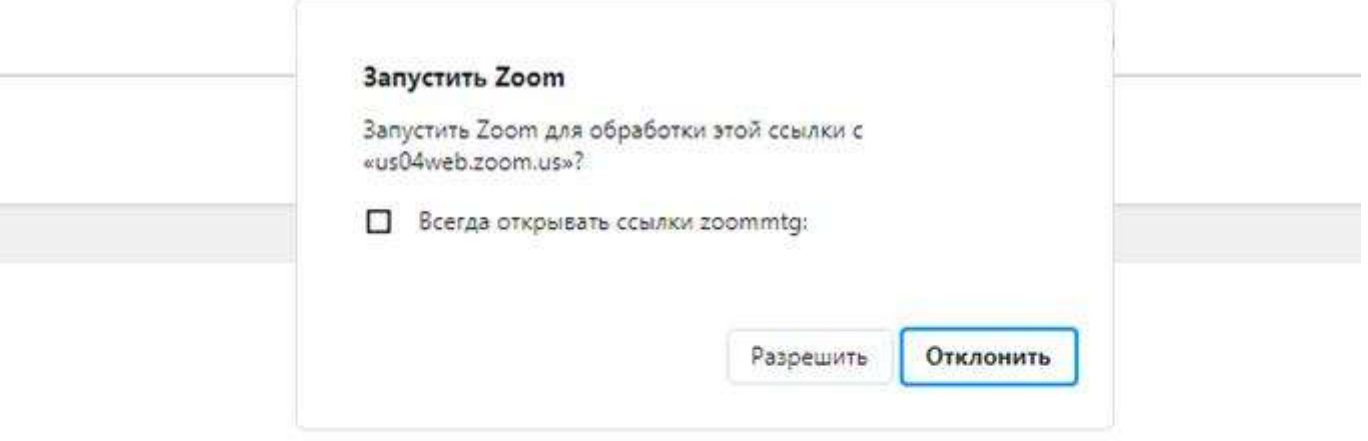

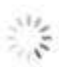

При отсутствии подсказок от браузера загрузите и запустите Zoom.

**Введите Ваше имя и фамилию**

**Внимание**: ФИО указывается полностью.

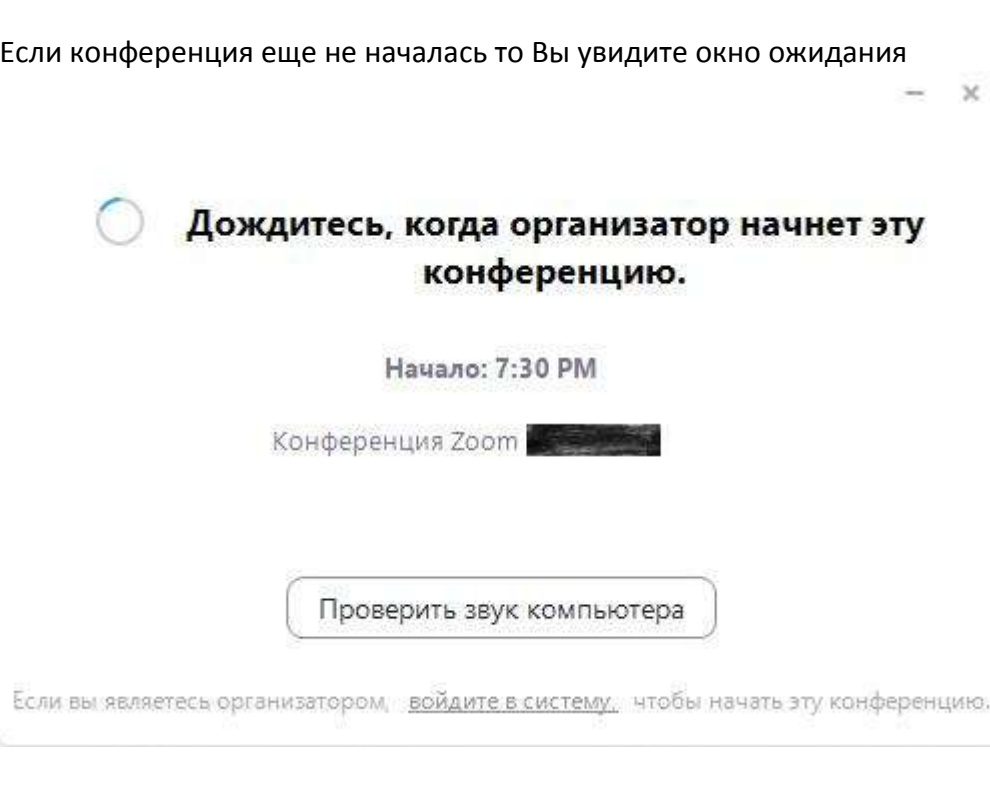

Примечание: Zoom использует 12 часовой формат времени при планировании конференции, где AM (до полудня) и PM (после полудня). Так 15:00 в 24 часовом формате это 3:00 PM в 12 часовом формате.

После начала конференции, если в конференции включена функция «Зал ожидания», ждите пока Вас верифицирует организатор

Подождите, организатор конференции скоро разрешит вам войти.

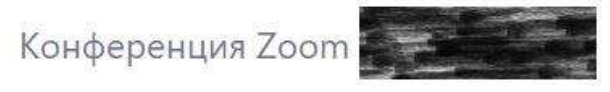

00.00.2020

#### **Окно конференции**

Так выглядит окно конференции, когда организатором не ведётся видео трансляция и не включена демонстрация экрана

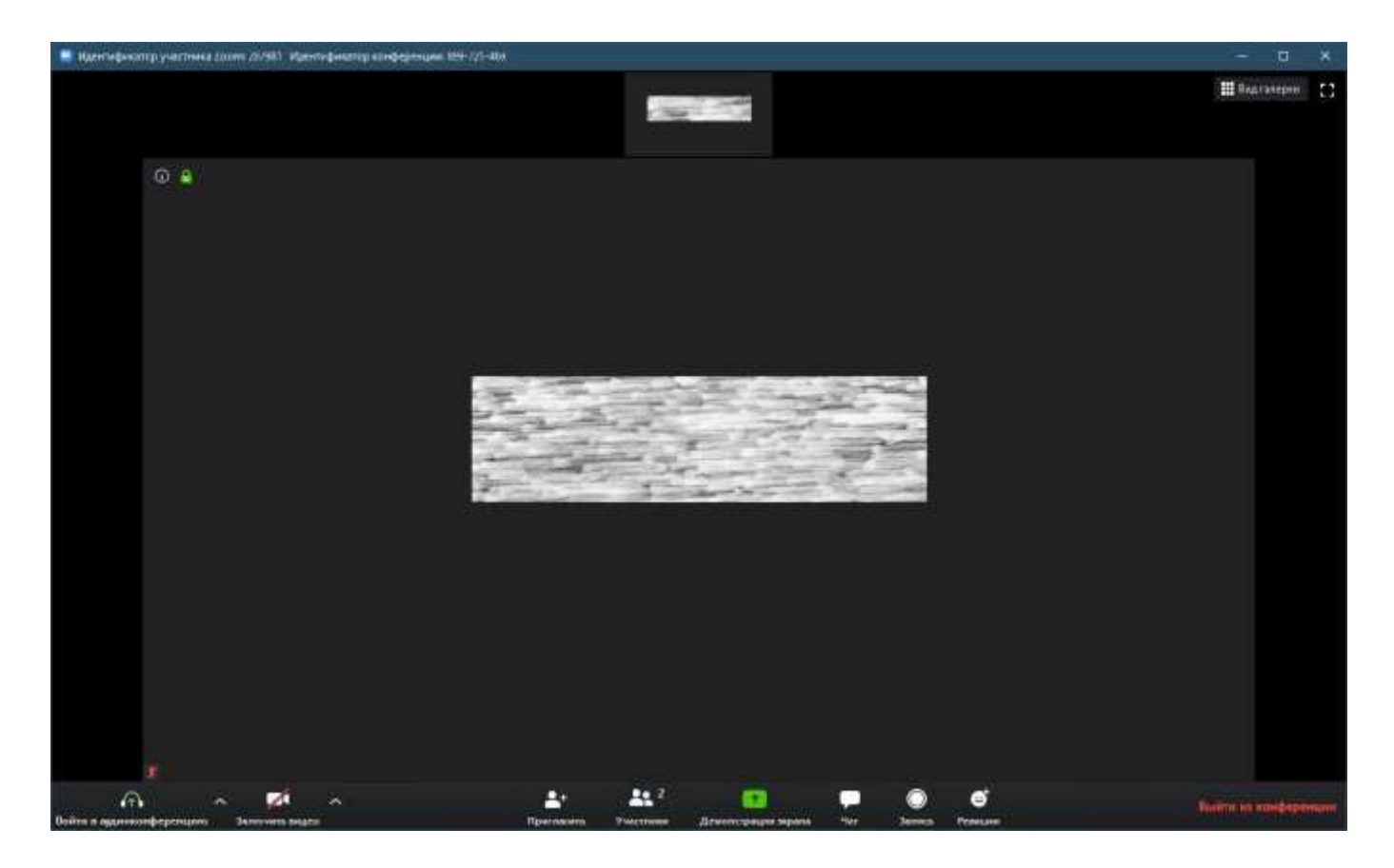

В нижней части расположена кнопка открытия чата. Чат откроется в правой стороне окна.

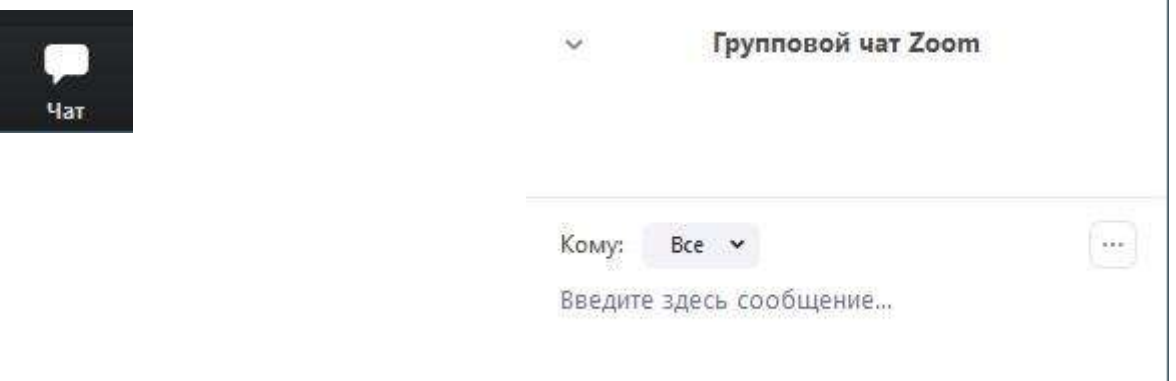

Вы можете выбрать отравить сообщение всем или кому-то конкретному

 $\vee$  Bce

Организатор)

#### **Вход в конференцию через Андроид**

Удостоверьтесь что приложение **Zoom** установлено на Вашем устройстве.

Перейдите по ссылке, указанной в приглашении. Пример ссылки: https://us04web.zoom.us/j/0000000000?pwd=VEIS56LKJ85VLKS46VL56LVN8aUpjdz09

Устройство запросит каким приложение открыть её выберите **Zoom**

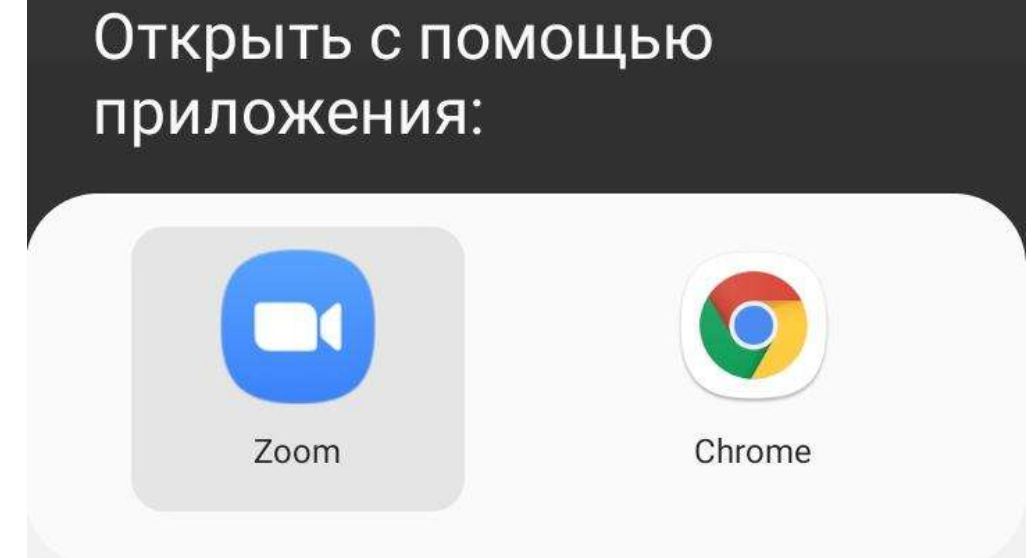

Если Вам передан идентификатор конференции и пароль, то Вы можете запустить приложение **Zoom** и ввести предоставленную Вам пару идентификатор/пароль.

**Введите Ваше имя и фамилию**

**Внимание**: ФИО указывается полностью.

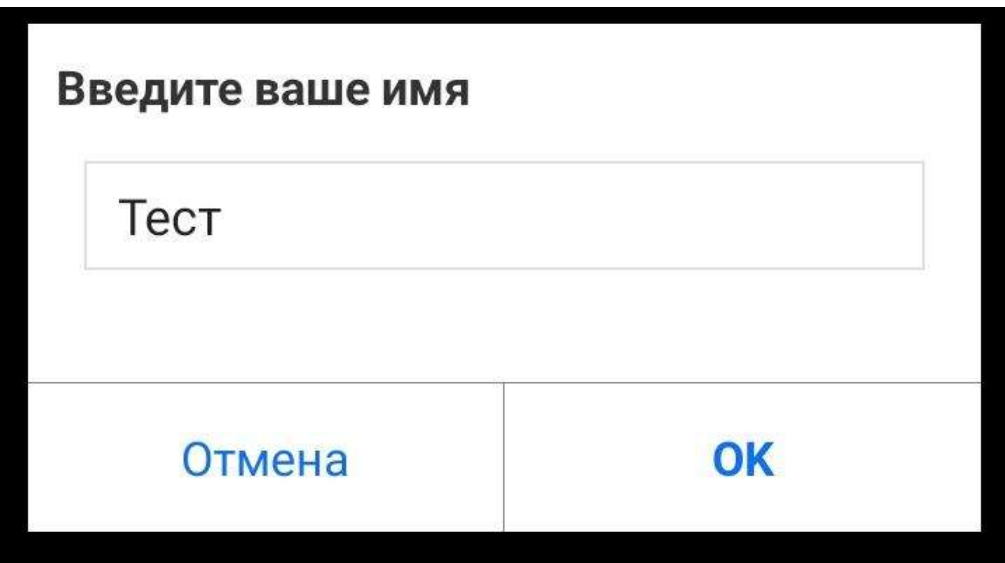

Если в конференции включена функция «Зал ожидания», ждите пока Вас верифицирует организатор.

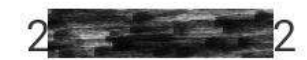

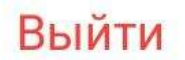

# Подождите, организатор конференции скоро разрешит вам войти

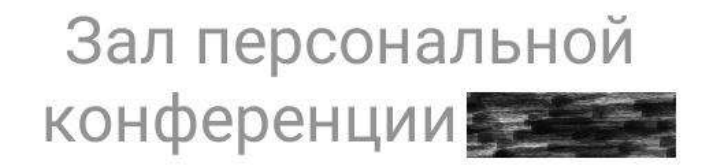

### **Окно конференции**

Так выглядит окно конференции, когда организатором не ведётся видео трансляция и не включена демонстрация экрана.

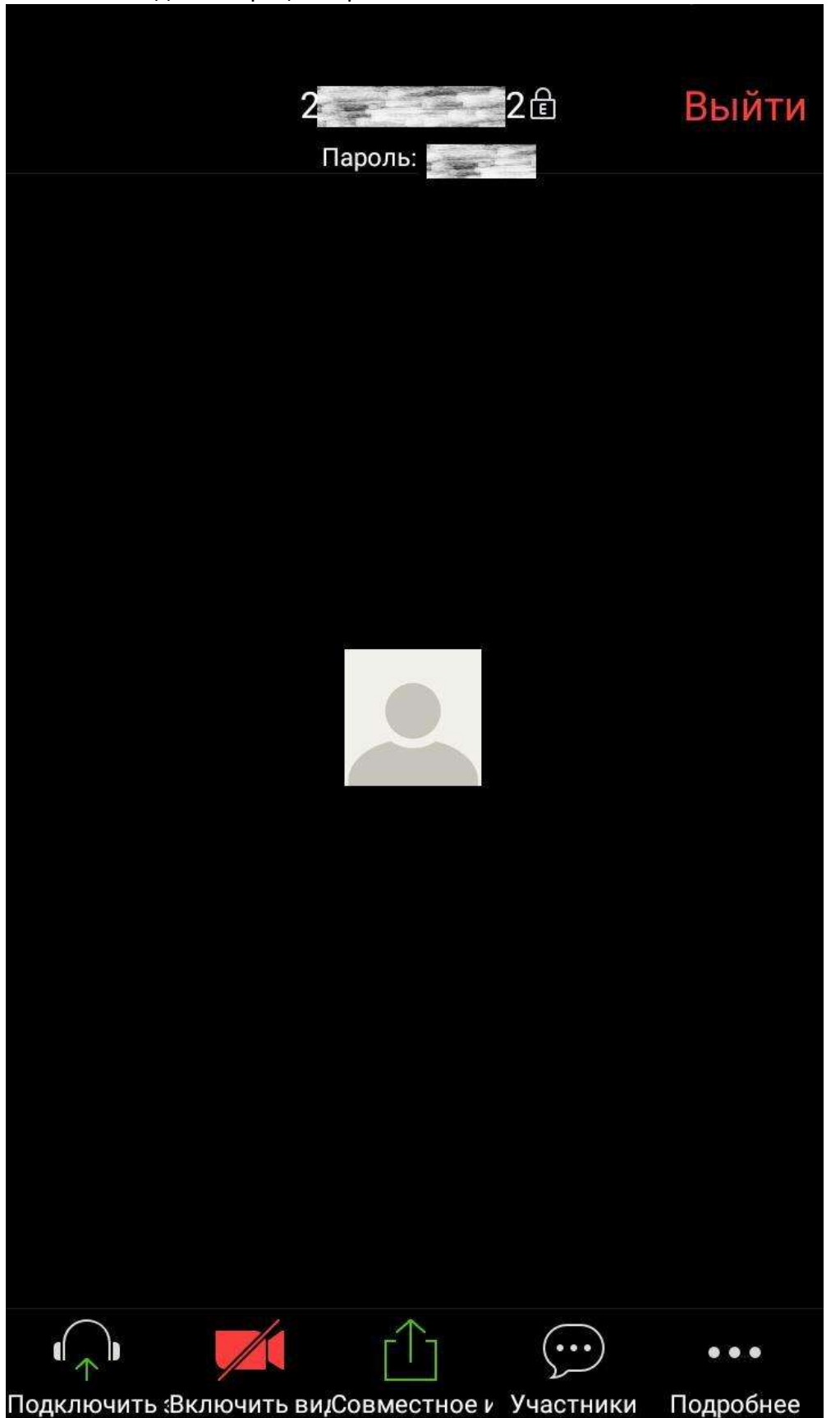

Чтобы обратить на себя внимание нажмите «Подробнее»

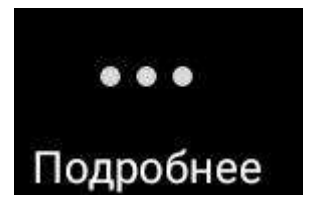

и выберите пункт поднять руку. Тогда у организатора высветится Ваше имя

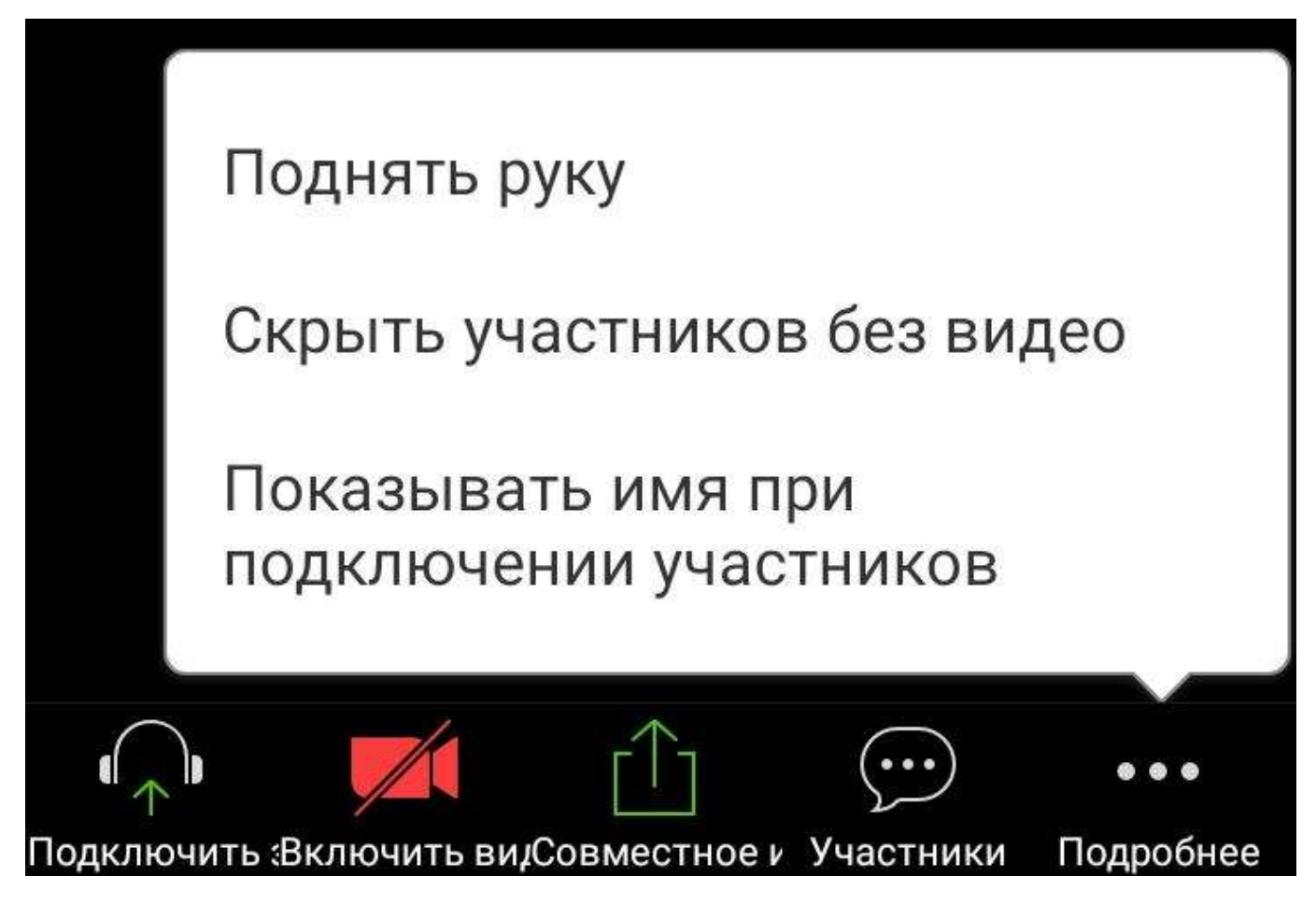

Для того чтобы воспользоваться чатом выберите «Участники» и в открывшейся вкладке нажмите «Чаты»

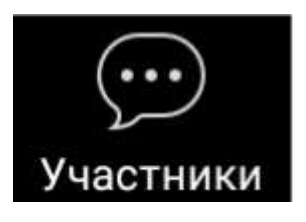

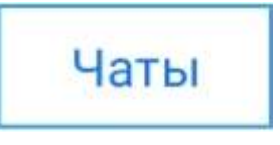

Так выглядит окно чата

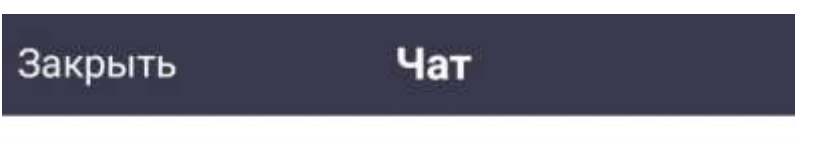

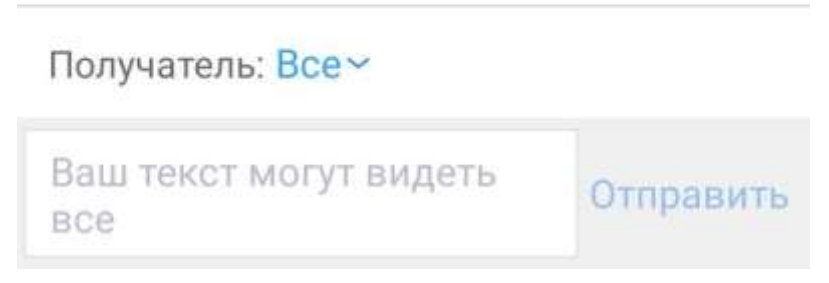

Вы можете выбрать отравить сообщение всем или кому-то конкретному.

Чтобы вернуться к просмотру конференции необходимо закрыть оно чата, а, затем, закрыть окно «Участники».